SP7Chat は、クラウド経由の会話やファイルのやりとりを、完全に暗号化したセキュアな 状態で行うチャットツールです。

同じ SP7 グループのメンバー間で安全にチャットを行うことができます。

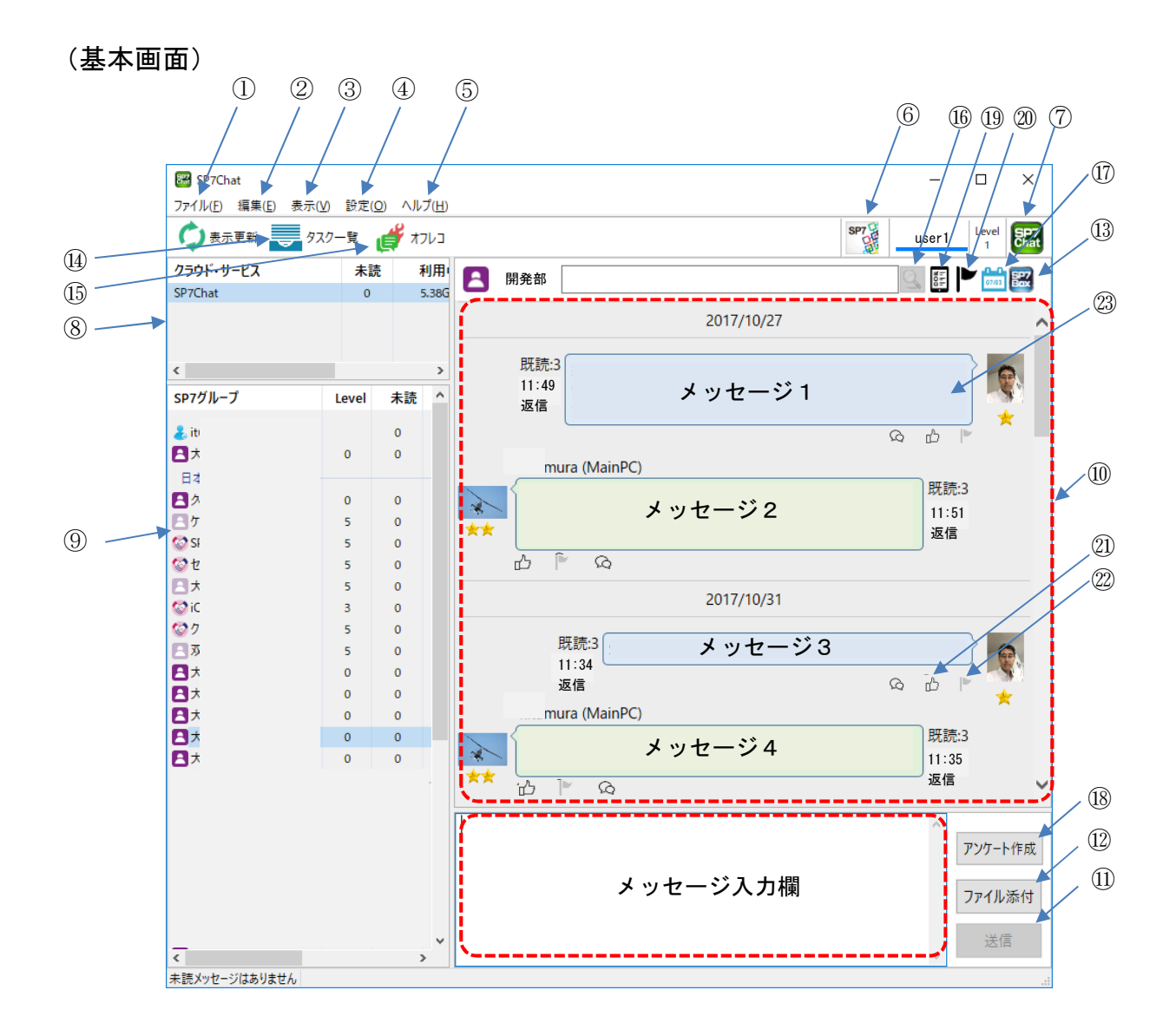

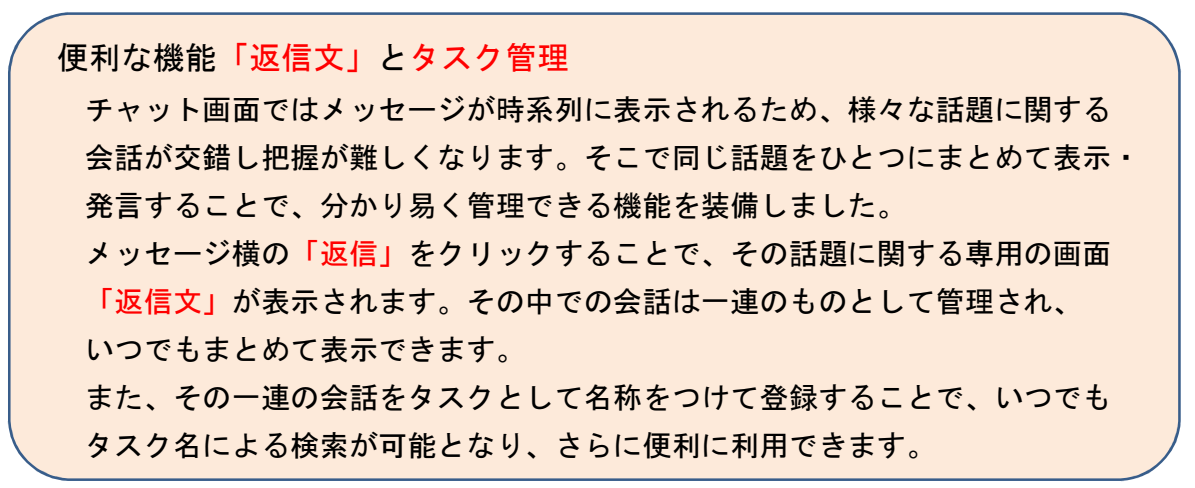

①ファイル(F)

- 1) チャットログファイルへの保存
	- ・表示中のグループのチャットの内容をログファイルに保存します。
	- ・ログファイルをダブルクリックすると、保存した時点のチャットの内容が閲覧用の チャットログの表示画面に表示されます。
- 2) 閉じる(C)
	- ・表示されている SP7Chat 画面を閉じます。但しバックグラウンドではそのまま 動作しています。
- 3) アプリケーションの終了(X) ・アプリケーションを終了させます。
- ②編集(E)
	- 1) 切り取り(T)

・メッセージ入力欄で選択されている文字を切り取ります。

2) コピー(C)

・選択されているメッセージや文字列をメモリにコピーします。

3) 貼り付け(P)

・メモリにコピーした文字列を貼り付けます。

4) 削除(D)

・選択されているメッセージや文字列を削除します。

5) 未読数を 0 にする

・選択した SP7 グループの未読メッセージ数を 0 にします。

- ③表示(V)
	- 1) 文字サイズ
		- ・チャット文字のサイズを変更します。
	- 2) ステータスバー
		- ・SP7Chat 画面下部のステータスバーの表示・非表示を設定します。
	- 3) クラウド・サービス表示項目設定
		- ・SP7Chat 画面左上のクラウド・サービス表示部に表示する項目を設定します。
	- 4) SP7 グループ表示項目設定
		- ・SP7Chat 画面左側の SP7 グループ表示部に表示する項目を設定します。
- 5) 最新の状態に更新(R) ・SP7 サーバから、SP7 に関する最新の情報を取り込み反映します。
- 6) SP7 グループ詳細表示(D) 選択されている SP7 グループの詳細を表示します。 ・自分が管理者となっている SP7 グループの場合、
	- 以下の作業ができます。 ・メンバーの追加・除外
	- ・SP7 グループの削除
	- ・SP7 グループ名の変更
	- ・準管理者の設定 準管理者になるメンバーを設定します。 準管理者になるとファイル削除などの権限が 追加されます。
	- ・他ユーザーが管理者となっている SP7 グループの 場合、以下の作業ができます。
		- ・SP7 グループからの脱退
		- ・SP7 グループの未承認
- 7) タスク一覧表示(T)
	- ・登録されているタスクの一覧を表示します。
	- ・タスクをダブルクリックすることで、タスク (やり取り)の内容とメッセージ書込み用の 画面(返信文画面)が表示されます。
	- ・絞り込み機能で、表示されるタスクを限定 できます。
	- ・各ボタンで以下のことができます。 新規タスク…新たなタスクの作成 削除…タスクの削除(タスク登録が外れる だけで会話自体は残ります) タスク名変更…タスク名の変更 備考登録…タスクに対する備考の登録 タスク印刷…タスク全体の印刷 ・タスクの初期登録は会話表示画面から 「タスクとして登録」ボタンで行います。
	- ・やり取りが全て終了したタスクは「完了」 をチェックすることで絞り込み表示に 活用できます

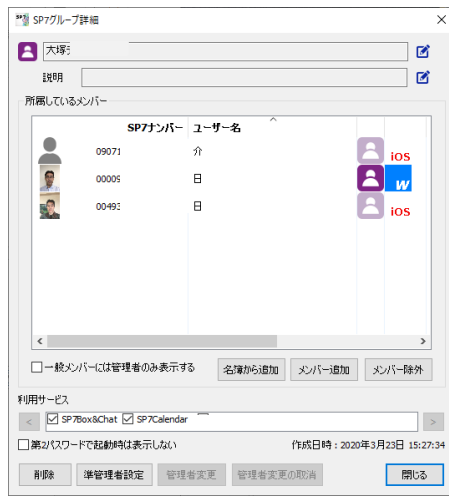

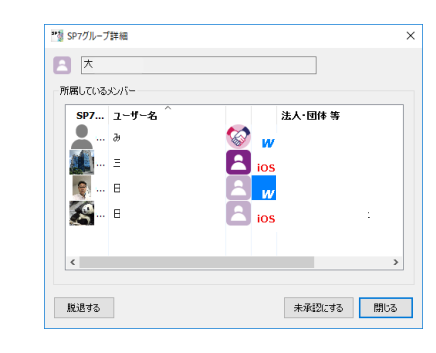

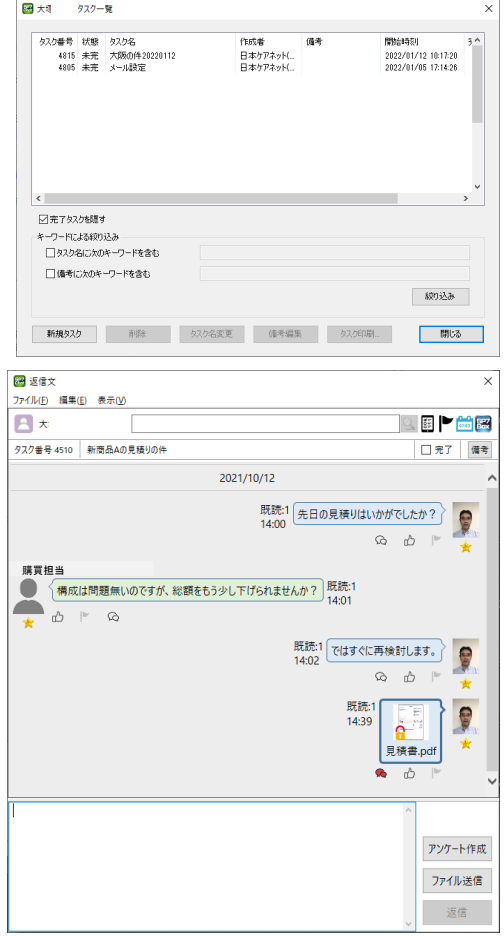

④設定(O)

1) 動作設定(S)

・メッセージが既読になるまでの時間、メッセージの確認間隔を設定します。

2) 表示色の設定...

・チャットの文字色、背景色を設定します。

⑤ヘルプ(H)

- バージョン情報(A)
- ・インストールしている SP7Box のバージョンを 表示します。

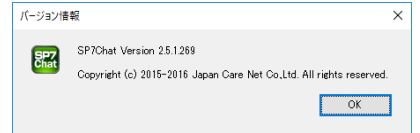

⑥SP7 アイコン

・このアイコンをクリックすると、SP7 の画面が前面に表示されます。

- ⑦SP7Chat アイコン
	- ・このアイコンをクリックすると、SP7Chat のバージョン情報が表示されます。
- ⑧クラウド・サービス欄
	- ・利用できるクラウド・サービスの一覧が表示されます。複数のサーバーを同時に 使用する場合に複数のクラウド・サービスが表示されます。
	- ・未読欄の赤数字は、未読メッセージの数を表しています。
	- ・クラウド・サービスの右クリックで以下の作業ができます。
		- ・契約容量の変更
		- ・表示項目の設定
		- ・管理履歴の表示

⑨SP7 グループ欄

- ・選択されているクラウド・サービスで使用できる SP7 グループの一覧が表示されます。
- ・SP7 グループをクリックすると、右のメッセージ欄が切り替わります。
- ・未読欄の赤数字は、未読メッセージの数を表しています。
- ・SP7 グループの右クリックで以下の作業ができます。
	- ・未読数を 0 にする (未読が 0 以外のときのみ有効)
	- ・タスク一覧の表示
	- ・表示項目の設定
	- ・SP7 グループの制限容量の設定(管理者となっている SP7 グループのみ)
	- ・SP7 グループ詳細表示 (SP7 の⑭詳細と同じ)
	- ・この SP7 グループで SP7Box を表示

⑩メッセージ欄

- ・右側に自分の送信分、左側に他のメンバーの送信分が表示されます。
- ・送信者名、送信時間、既読者数も表示されます。
- ・「既読」をクリックすると、誰が何時閲覧したかが表示されます。
- ・「返信」をクリックすると、その話題専用の会話画面が表示されます。
- ・メッセージ欄の下部には、送信した時刻が表示されます。
- ・会話表示画面で登録されたメッセージには、メッセージ欄下部に Ω が表示されます。 会話の最後のメッセージの場合は、 ♪ が表示されます。
- ・タスク登録されている場合は、メッセージ欄の下部にタスク番号が表示されます。

⑪送信ボタン

 ・メッセージ入力欄に入力された文章を送信します。文章は上のメッセージ欄に表示 されます。

⑫ファイル添付ボタン

- ・ファイルを送信することができます。選択ウインドウから送信したいファイルを 選んでください。
- ・ファイルをドラッグし、メッセージ入力欄にドロップすることでも送信できます。

⑬SP7Box 起動ボタン

・SP7Box が起動され、選択されている SP7 グループの内容が表示されます。

⑭タスク一覧

 ・選択されている SP7 グループで登録されているタスクの一覧を表示します。 (3表示メニューの8)と同じ)

⑮オフレコチャット

- ・メンバーが 2 名のみのグループに限り、メッセージを伝え た後、自動的にそのメッセージが消去されるオフレコ画面 が使用できます。
- ・送信側では、受信側がメッセージを表示すると自動的にそ のメッセージが消去されます。
- ・受信側では、メッセージを表示した画面を閉じたときにそ のメッセージが消去されます。従って、再度オフレコ画面 を見てもメッセージは表示されません。

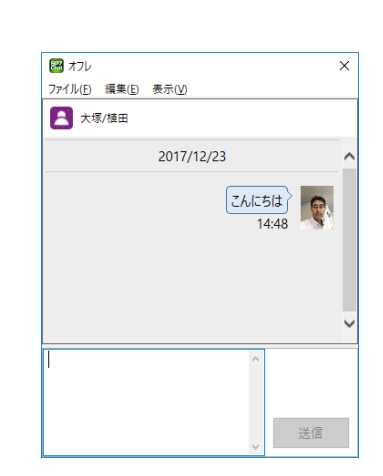

 ・この画面では、ファイルの送信、メッセージのクリップ ボードへのコピーはできません。

⑯メッセージ検索

- ・検索ボタンをクリックすると、テキスト入力欄に入力した文字列を含む最も日付の 新しいメッセージを表示します。
- ・上下のスクロールで更にその文字列を含む前後のメッセージを表示します

⑰日付指定による検索

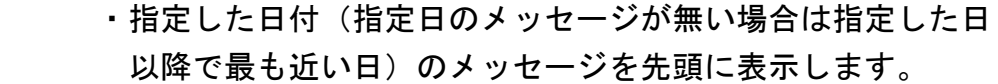

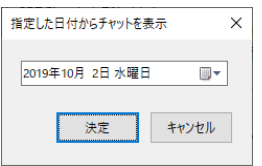

 $\times$ 

- ⑱アンケートを作成
	- ·アンケートを作成し、メッセージと同様に送信します グループのメンバーが回答することで、アン 収集できます。

- ・送信されたアンケート(メッセージ) 補足を追加できます。
- ・アンケート回答画面

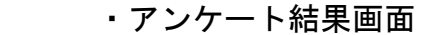

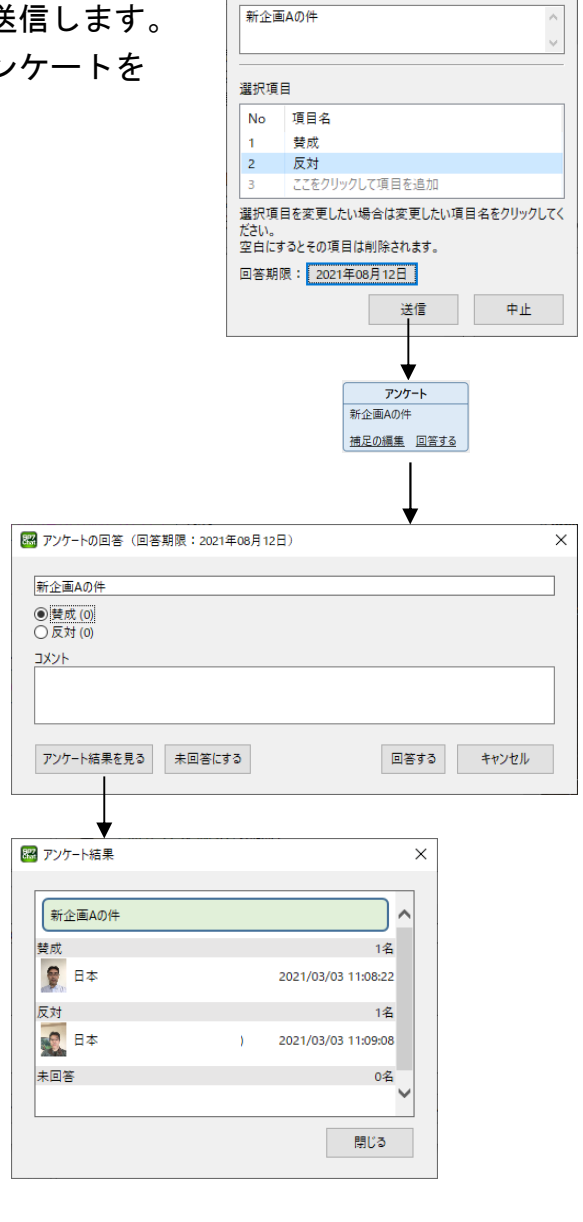

83 アンケート作成

質問内容

## ⑲アンケート検索

- ・アンケートだけを絞り込んで表示します。
- ⑳メッセージ絞り込み
	- ・フラグが ON になっているメッセージだけを絞り込んで表示します。

㉑「いいね」の付与

・クリックすると「いいね」が ON となり、再度クリックすると OFF になります。

㉒フラグの設定

 ・クリックするとメッセージのフラグが ON となり、再度クリックすると OFF になります。 後で絞り込み検索することができます。

## ㉓承認申請機能

- ・送信したものがファイル(書類)の場合、その内容についての承認申請ができます。 [申請→承認の手順]
	- 1)申請者がファイルを右クリックし、「ファイルを申請」を選択
	- 2)ファイルの横に「申請中」と表示される
	- 3)承認者が、ファイルの横に表示された「申請中」をクリックし、承認タブの 中の「承認する」ボタンをクリック
	- 4)ファイルの横の「申請中」が「承認」に替わり完了